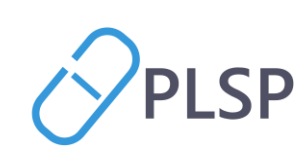

 $\bigcirc$ 

Apps i Almen Praksis

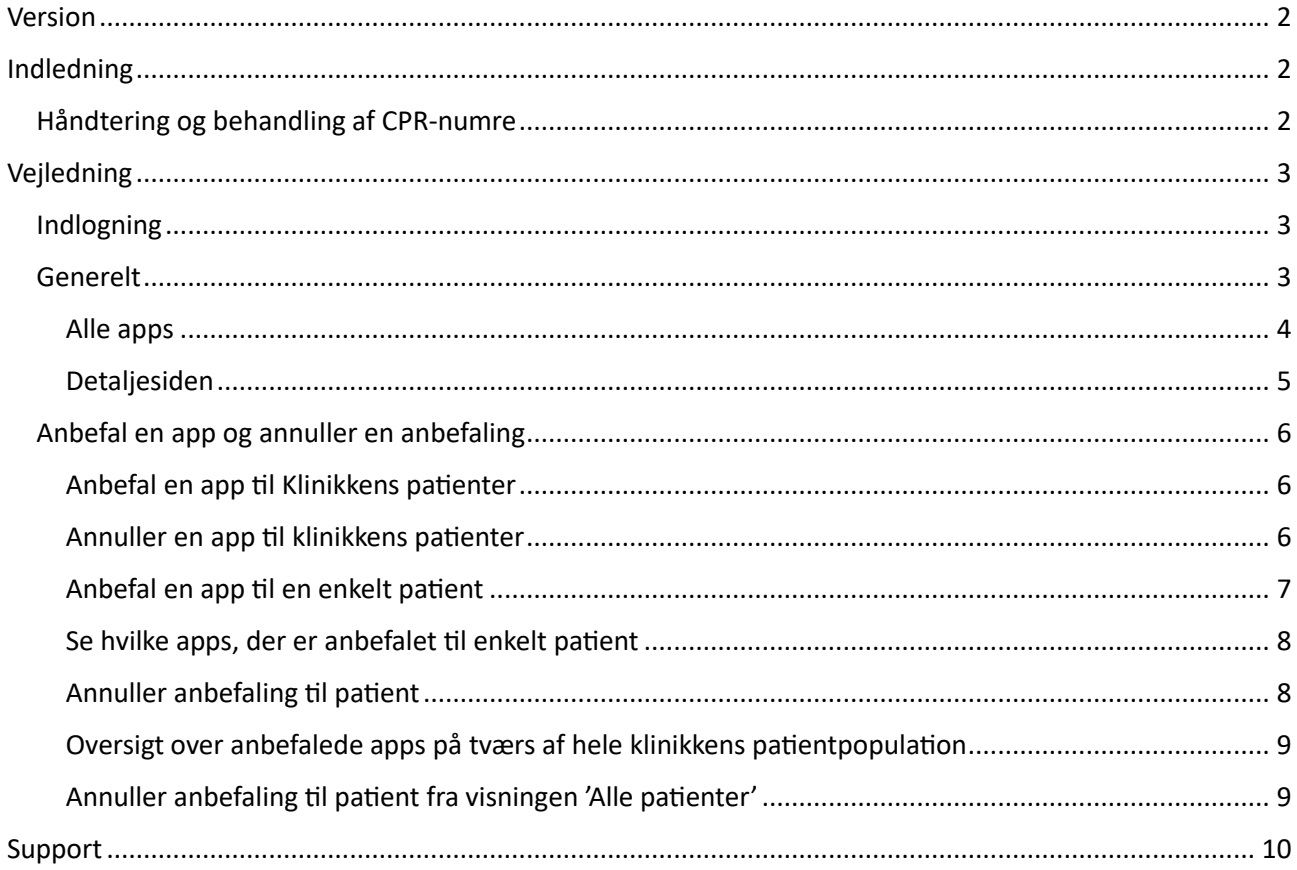

PLSP A/S Krøyer Kielbergs Vej 3,1 8660 Skanderborg

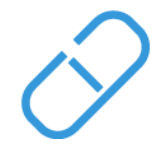

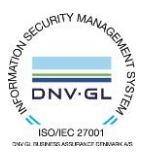

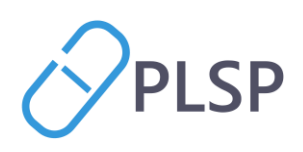

# <span id="page-1-0"></span>Version

I versionshåndteringen angives de ændringer, som sker fra en version til en anden

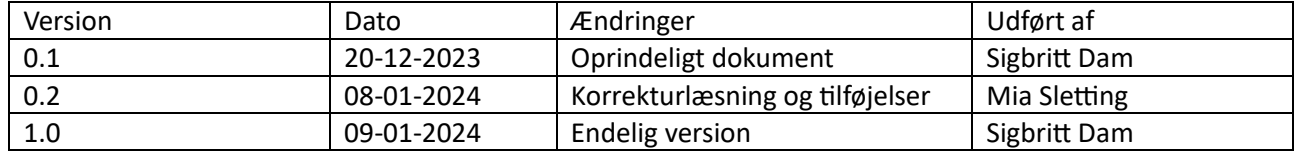

# <span id="page-1-1"></span>Indledning

PLO er gået ind i projekt Apps i almen praksis, dels fordi flere klinikker melder, at de ofte er i dialog med nogle patienter om, hvilke sundhedsapps klinikken anbefaler generelt set eller til specifikke formål, dels fordi forventningen er, at brugen af sundhedsapps – i visiterede sammenhænge – vil stige i fremtiden.

Formålet med det konkrete projekt er udvikling og afprøvning af en teknisk løsning, hvor klinikken via sit journalsystem og en integreret web-portal får adgang til et midlertidigt katalog af udvalgte sundhedsapps, som man kan anbefale patienter at anvende. Det forventes, at sundhedsapps f.eks. kan anvendes til selvmonitorering og overholdelse af behandlingsforløb eller som støtte til lægeanbefalede motionsaktiviteter. Det vil fremgå af lægesystemet og web-portalen, hvilke apps, der er anbefalet, og om patienten har klikket på linket.

Den/de anbefalede apps oprettes som link i borgerens Min Læge app, hvorfra appen hentes og installeres fra app-store eller lignende platforme. Hvis der er tale om en app, hvor patienten kan registrere oplysninger, vil disse ikke blive sendt retur til klinikken. Klinikken vil kun via lægesystemet kunne se, at patienten har "klikket på linket".

# <span id="page-1-2"></span>Håndtering og behandling af CPR-numre

Pilotklinikkerne kontakter PLSP direkte med oplysninger om klinikkens patienter, som skal deltage i pilotafprøvningen. PLSP har brug for en patients cpr-nummer, alternativt navn og fødselsdato.

Kun projektlederen vil kende patienternes oplysninger. Oplysningerne anonymiseres, så de ikke er genkendelige, når de aktiveres i databasen.

<span id="page-1-3"></span>Første frist for at komme med patientoplysninger er 10. januar 2024. Herefter vil det være muligt at få tilføjet flere patienter en gang om ugen.

PLSP A/S Krøyer Kielbergs Vej 3,1 8660 Skanderborg

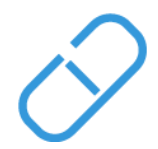

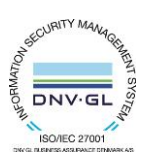

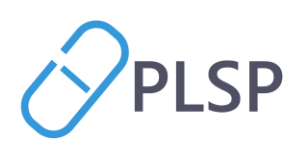

# Vejledning

## <span id="page-2-0"></span>Indlogning

Der logges ind i webapplikationen via klinikkens lægepraksissystem. Der findes en menu i alle systemer, hvor klinikeren kan tilgå eksterne systemer via 1Login. Herfra kan klinikeren enten logge direkte ind på 'Apps i almen praksis' eller komme ind via Klinik+ portalen.

Det er muligt at logge ind med og uden patientoplysninger.

#### <span id="page-2-1"></span>Generelt

Logger man ind via lægepraksissystemet med en patient i kontekst, vil patientens navn være vist øverst på siden. Logger man ind uden en patient i kontekst, vil det være muligt at søge efter en patient øverst i patientlinjen.

Det er forskel på hvad man kan, alt efter om man har en patient med i kontekst eller ej. Er patientlinjen tom, kan man kun lave en 'klinikkens anbefalede' anbefaling, hvorimod det også er muligt at lave en 'aftalt med patient' anbefaling, hvis en patient er i kontekst.

Der findes to menupunkter i appen. Den ene relaterer sig til alle apps og klinikkens anbefalede og den anden relaterer sig til de anbefalinger lægen personligt har anbefalet til patienten. Menupunkterne er:

- Alle apps
- Aftalt med patienten

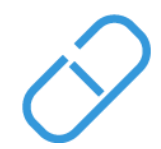

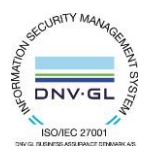

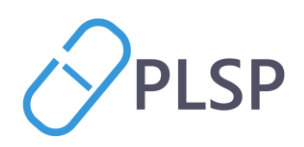

#### <span id="page-3-0"></span>Alle apps

I menupunktet 'Alle apps' ses en oversigt over alle de apps som klinikeren kan anbefale. Når en app er anbefalet som 'Klinikkens anbefalede', markeres appen med en blå baggrundsfarve og lægger sig i toppen af siden.

På de enkelte apps ses oplysninger om appen, og man kan vælge at få vist flere oplysninger om appen ved at klikke på 'Vis detaljer'.

Det er muligt at sortere visningen ud fra kategorier. Der kan vælges en eller flere kategorier på samme tid.

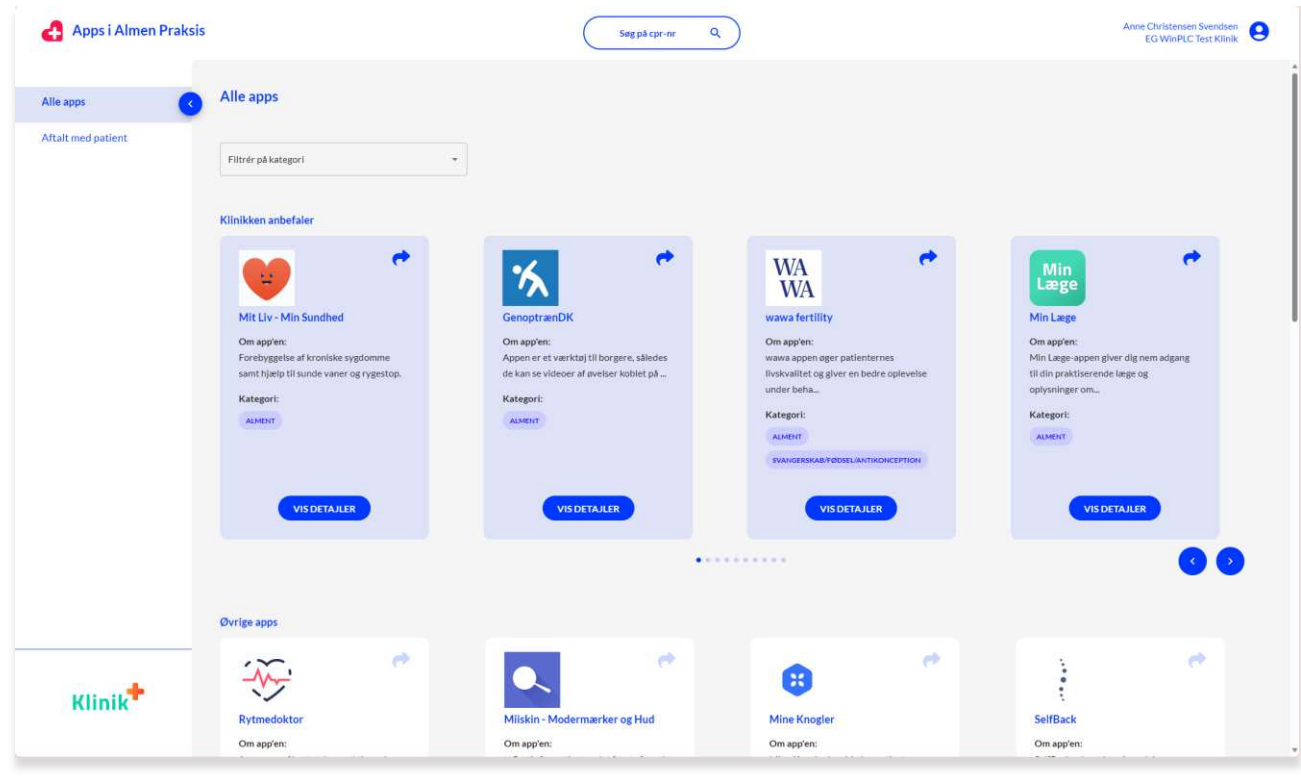

PLSP A/S Krøyer Kielbergs Vej 3,1 8660 Skanderborg

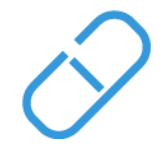

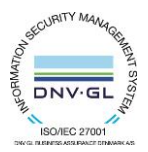

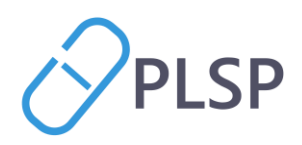

#### <span id="page-4-0"></span>Detaljesiden

På detaljesiden vises lidt flere oplysninger om appen, hvem der ejer appen og hvor man kan få support til appen. Desuden vises beskeden som klinikken evt. har skrevet i forbindelse med anbefaling til alle klinikkens patienter. Hvis en kliniker vælger at annullere en app-anbefaling til alle klinikkens patienter vil det være muligt at skrive et internt notat til kolleger i klinikken, der erstatter den besked, der blev skrevet til alle patienter ifm. anbefalingen.

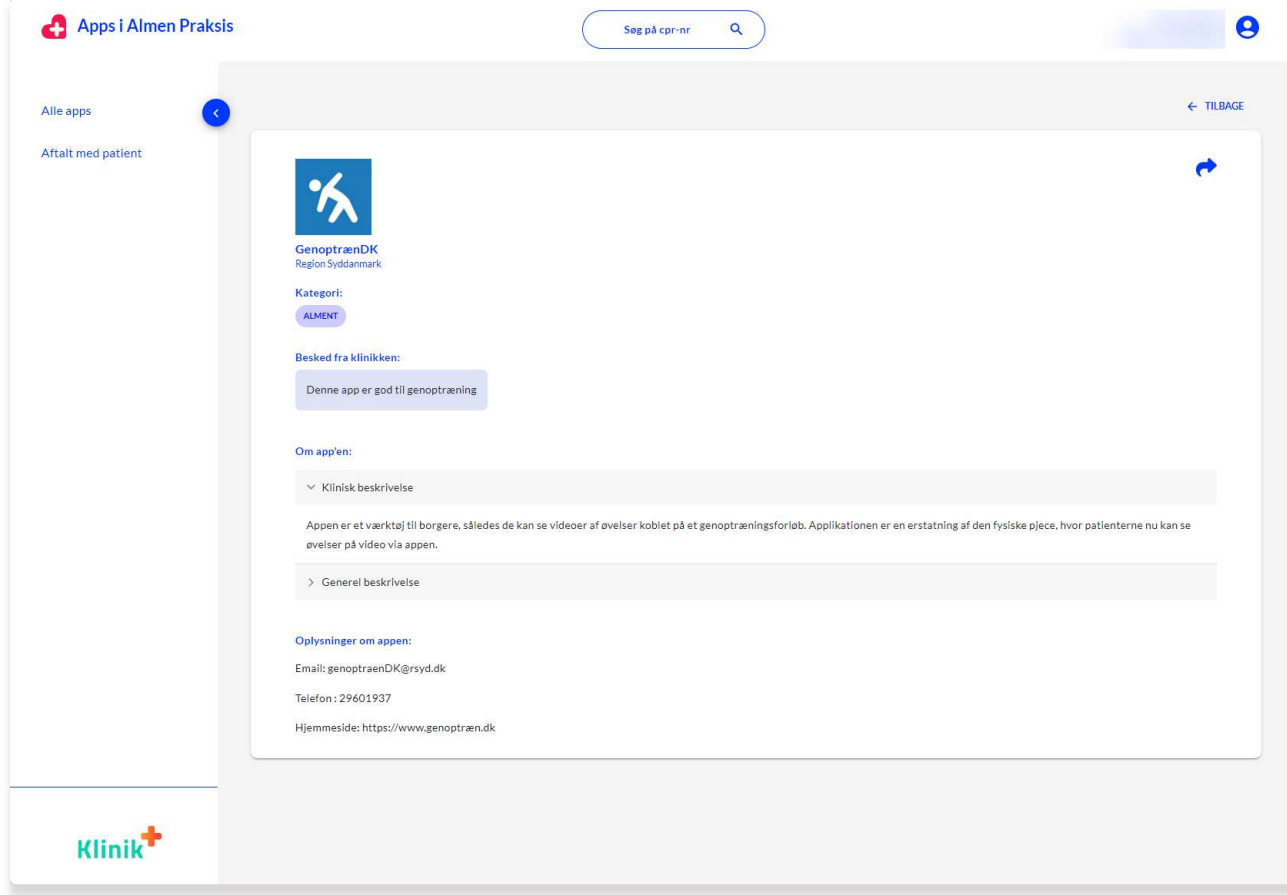

PLSP A/S Krøyer Kielbergs Vej 3,1 8660 Skanderborg

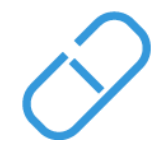

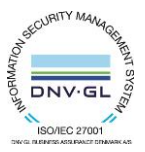

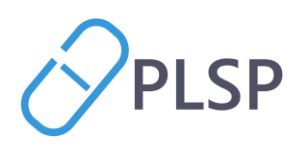

# <span id="page-5-0"></span>Anbefal en app og annuller en anbefaling

#### <span id="page-5-1"></span>Anbefal en app til Klinikkens patienter

Når man skal anbefale en app til Klinikkens patienter, trykker man på pilen i højre øvre hjørne på selve appen og vælger 'Klinikkens patienter'. Klinikeren kan skrive en besked til patienterne om, hvorfor han anbefaler en app til alle klinikkens patienter.

Anbefalingen vil kunne ses i ML appen, sorteret under 'Klinikkens anbefalede'

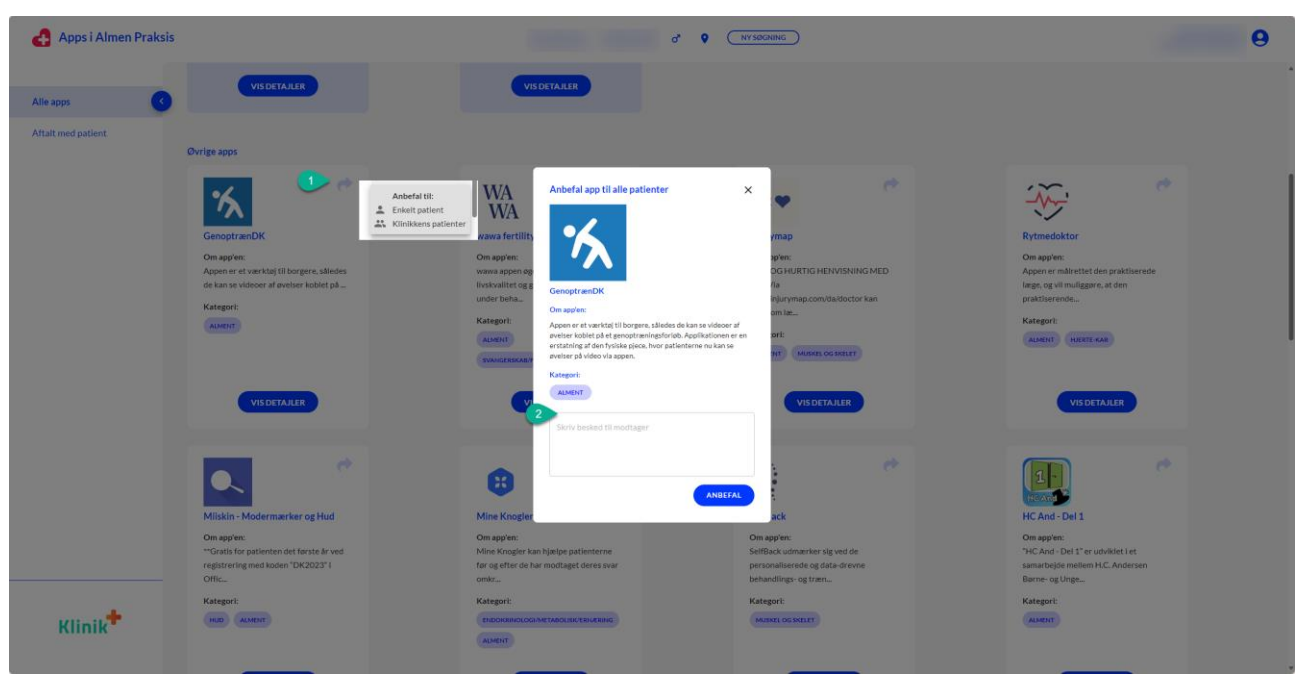

#### <span id="page-5-2"></span>Annuller en app til klinikkens patienter

Det er muligt at annullere anbefalingen ved at trykke på pilen igen og vælge 'Annuller anbefaling'. Anbefalingen fiernes med det samme fra ML appen.

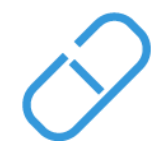

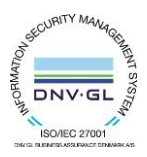

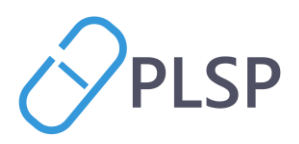

#### <span id="page-6-0"></span>Anbefal en app til en enkelt patient

For at anbefale en app til en enkelt patient, trykker man på pilen i øvre højre hjørne på selve appen og vælger anbefal til 'enkelt patient'. Kliniker skal skrive en besked til patienten.

Patienten modtager en push-notifikation i Min Læge app'en, at almen praktiserende læge har anbefalet en app efter aftale mellem patient og kliniker.

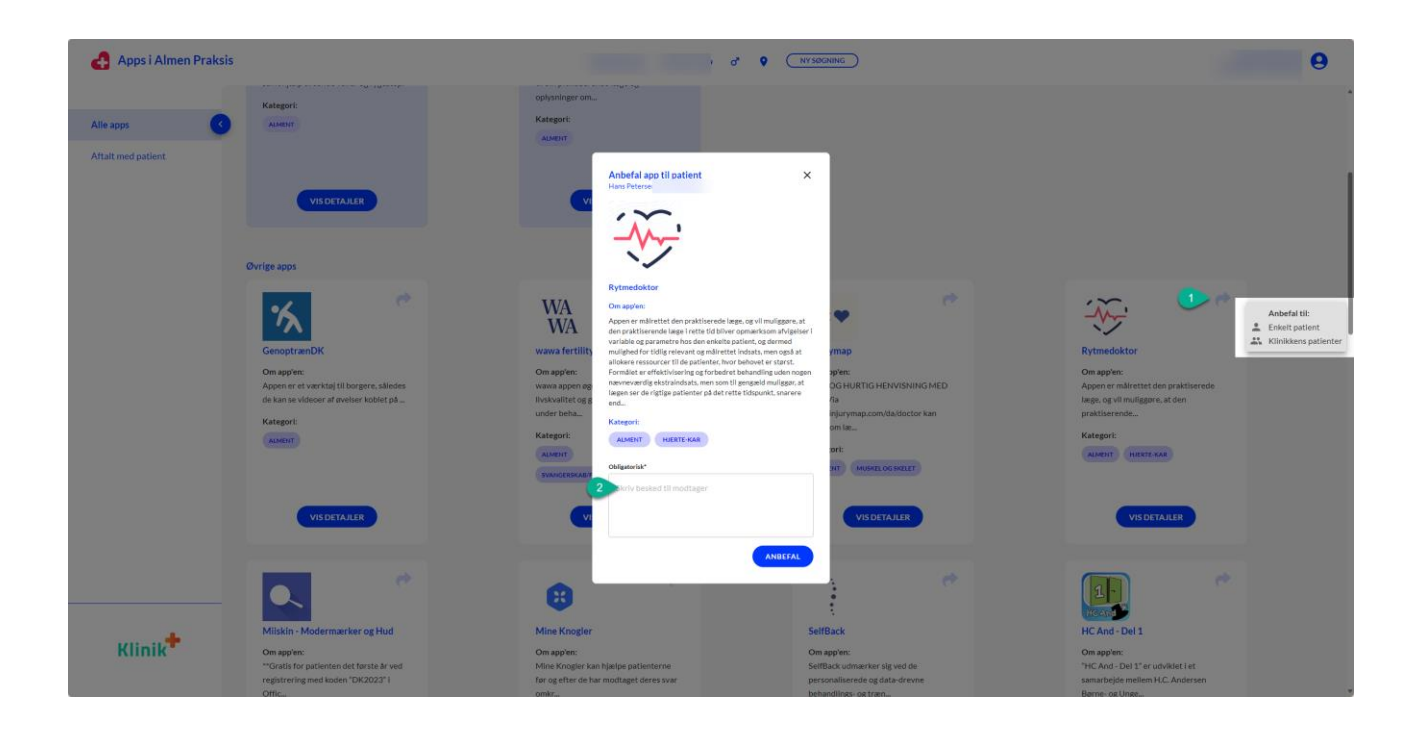

PLSP A/S Krøyer Kielbergs Vej 3,1 8660 Skanderborg

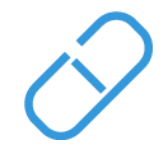

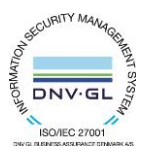

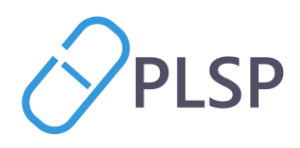

#### <span id="page-7-0"></span>Se hvilke apps, der er anbefalet til enkelt patient

På oversigten 'Aftalt med patient' under 'Enkelt patient' har kliniker et overblik over hvilke apps, der er blevet anbefalet til patienten, som er søgt frem i patientlinjen. På oversigten vises:

- Appens navn
- Hvem appen er aftalt med
- Dato for aftalen
- Status på anbefalingen (om patienten har trykket på linket i appen)
- Mulighed for at annullere en anbefaling
- Læse flere detaljer om appen/anbefalingen
- Søge specifikke apps frem fra listen

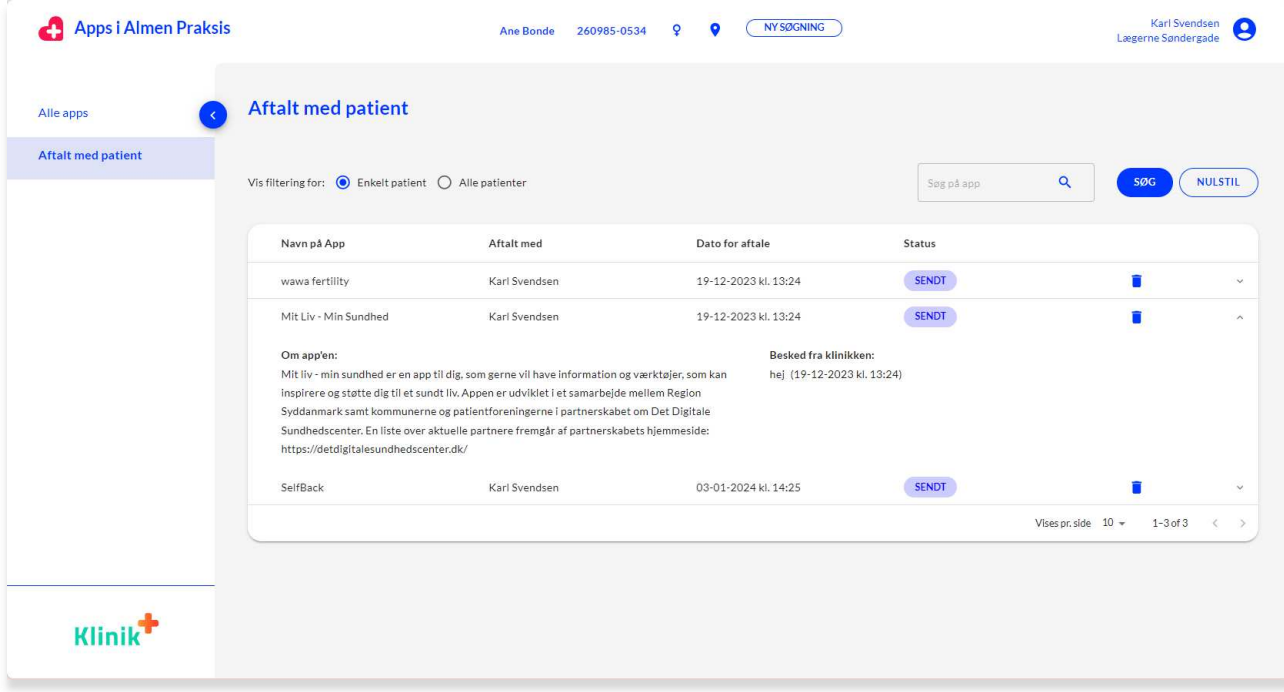

#### <span id="page-7-1"></span>Annuller anbefaling til patient

Fra oversigten kan kliniker annullere den personlige anbefaling. Patienten modtager en push-notifikation i ML appen.

Den personlige anbefaling vil forblive aktiv i ML appen i 7 dage fra tidspunkt for annullering.

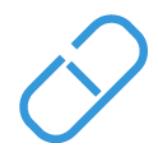

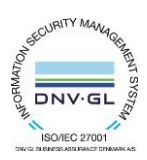

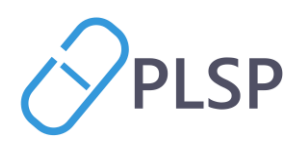

### <span id="page-8-0"></span>Oversigt over anbefalede apps på tværs af hele klinikkens patientpopulation

På oversigten 'Aftalt med patient' under 'Alle patienter' har kliniker et overblik over, hvilke apps, der er blevet anbefalet på tværs af hele klinikkens patientpopulation. På oversigten vises

- Appens navn
- Hvem appen er aftalt med
- Dato for aftalen
- Status på anbefalingen (om patienten har trykket på linket i appen)
- Mulighed for at annullere en anbefaling
- Læse flere detaljer om appen/anbefalingen
- Mulighed for at søge specifikke apps frem fra listen

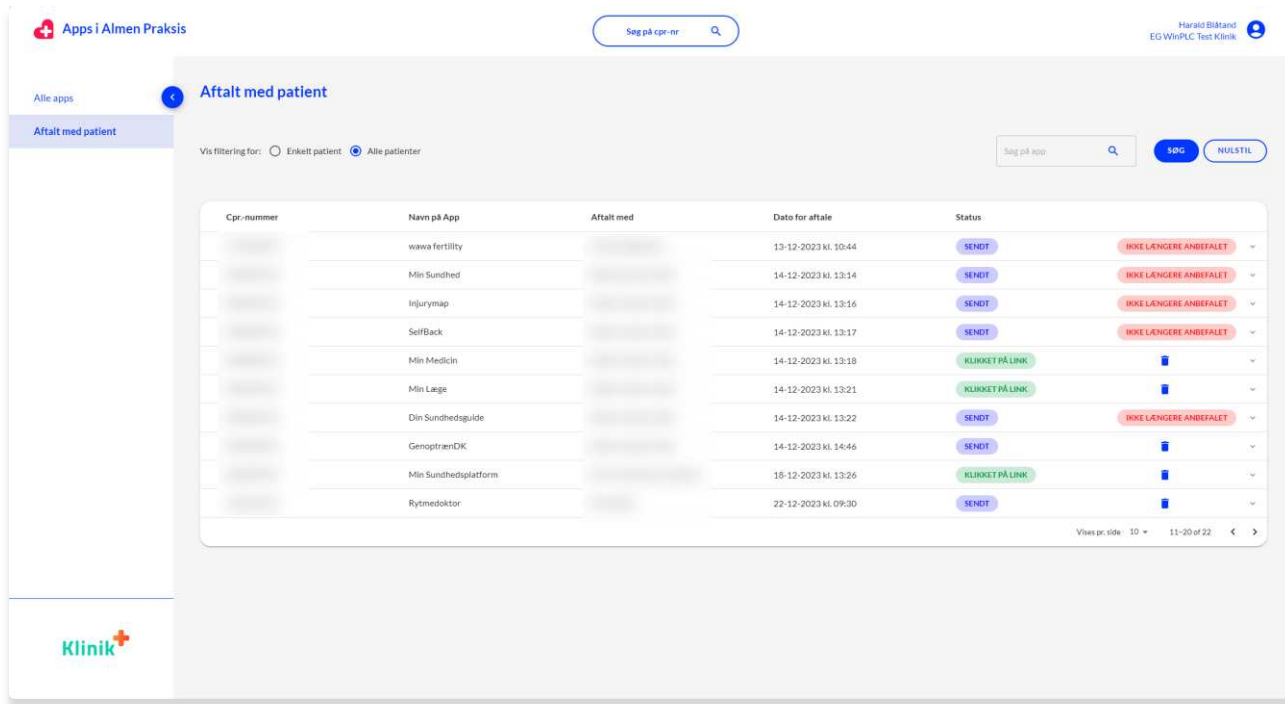

### <span id="page-8-1"></span>Annuller anbefaling til patient fra visningen 'Alle patienter'

Fra oversigten kan kliniker annullere personlige anbefalinger på tværs af klinikkens patientpopulation, uden at have en patient i kontekst. De patienter, der har fået annulleret en app-anbefaling, modtager en pushnotifikation i appen.

Den personlige anbefaling vil forblive aktiv i ML appen i 7 dage fra tidspunkt for annullering.

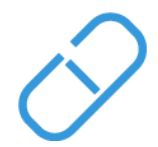

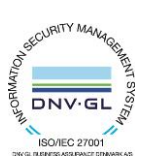

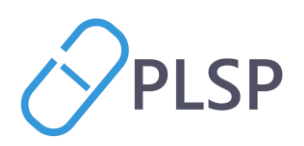

# <span id="page-9-0"></span>Support

I løbet af pilotperioden vil PLSP stå for 1. level supporten for klinikkerne.

PLSP foretrækker at få spørgsmål ind via support mailen, så man er sikker på, at en henvendelse ikke forsvinder i en medarbejders indbakke. Det er dog muligt med telefonisk henvendelse.

Kontakt PLSP via

- Help desk [support@plsp.dk](mailto:support@plsp.dk)
- projektleder [sd@plsp.dk](mailto:sd@plsp.dk)
- telefonisk 8874 3057 / 8874 1838 (8.00 16.00)

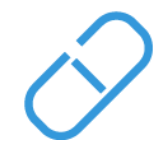

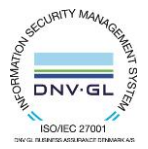